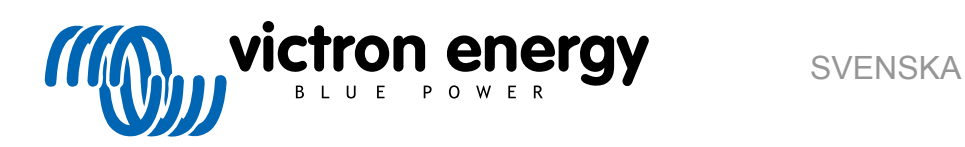

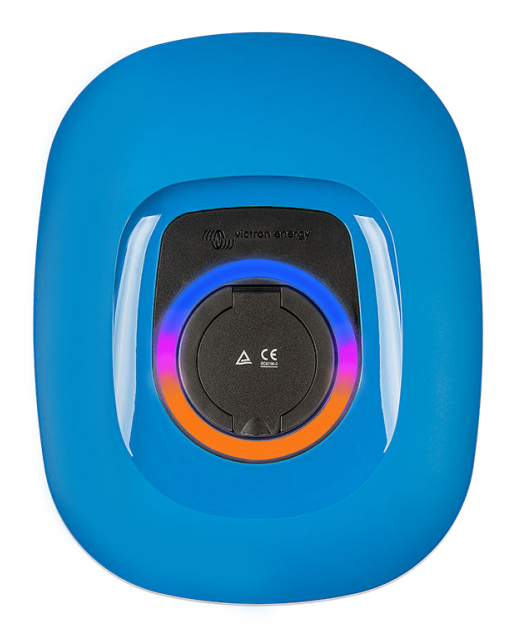

# **Manual - EV Charging Station NS**

rev 00 - 04/2023 Denna manual finns även tillgänglig i [HTML5](https://www.victronenergy.com/media/pg/EV_Charging_Station_NS/sv/index-sv.html?_ga=2.267070926.1105890908.1680525158-1468887778.1617717896)

## Innehållsförteckning

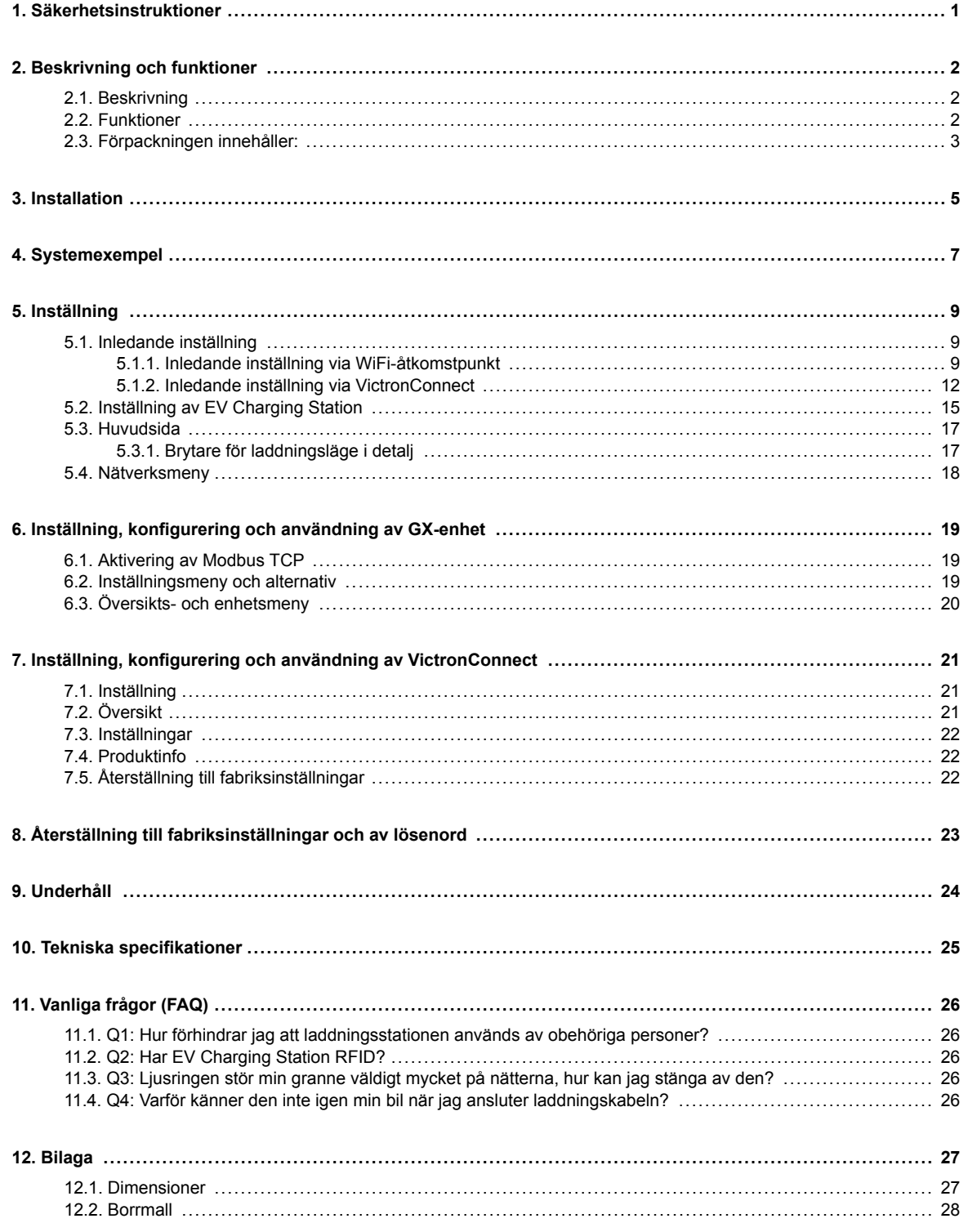

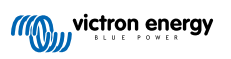

## <span id="page-2-0"></span>**1. Säkerhetsinstruktioner**

Läs igenom säkerhetsinstruktionerna nedan innan du använder EV Charging Station NS för att undvika risker för brand, elektrisk chock, personskada eller skada på utrustning.

Installation och justeringar får endast utföras av kvalificerad personal. För att undvika risken för elektrisk chock bör du inte utföra någon service förutom den som anges i driftsinstruktionerna om du inte är kvalificerad att göra det.

Följ lokala och nationella normer och föreskrifter samt dessa installationsinstruktioner för elarbeten. Anslutning till nätström måste göras i enlighet med nationella bestämmelser för elektriska installationer.

Denna produkt är konstruerad och testad enligt internationella standarder. Utrustningen ska endast användas för dess avsedda användningsområde, i enlighet med angivna driftparametrar.

#### **Varningar:**

ΛN

- Installera aldrig enheten när eld, explosiva material, bränsle eller andra brännbara källor. Använd inte enheten på platser där gas- eller andra kemiska explosioner kan inträffa.
	- Den måste alltid vara kopplad till jord, annars tillåter den inte laddning.
	- Stäng av strömmen till EV Charging Station NS innan du installerar den eller utför ingrepp på den.
	- Säkerställ att barn övervakas om de använder utrustningen.
	- Stoppa inte in fingrarna eller för inte in föremål eller vassa metallföremål i terminalerna. För inte in föremål i några andra delar av EV Charging Station NS.
	- Använd inte enheten om strömkabeln eller laddkabeln är trasig, visar tecken på skador eller inte fungerar korrekt.
	- Använd inte EV Charging Station NS om den är trasig, defekt, spräckt, skadad eller inte fungerar korrekt.
	- Tillämpa inte stark kraft på utrustningen för att förhindra haverier och förslitning.
	- Använd inga vassa föremål som kan skada produkten.
	- Utför inte service på utrustningen på egen hand, öppna den inte, montera inte isär den eller modifiera den inte på något sätt. Kontakta din Victron Energy återförsäljare.
	- Rör inte strömförande delar.
	- Placera inte laddkablarna som är anslutna till laddningsstationen i vatten.
	- Säkerställ att jordanslutningen alltid är korrekt gjord för att undvika skador på utrustningen.
	- Transportera alltid enheten försiktigt i dess originalförpackning för att undvika skador på den och dess komponenter.
	- Förvaras i en torr miljö, vid temperaturer mellan –20 °C till 60 °C.
	- Använd inte enheten i temperaturer utanför driftintervallet på -25 ˚C till 50 ˚C.
	- Eftersom EV Charging Station NS (Laddningsstation för elbil) kan påverka funktionen av vissa medicinska elektroniska implantat bör du rådgöra med tillverkaren av din elektroniska enhet för se om det förekommer eventuella sidoeffekter innan du använder den.

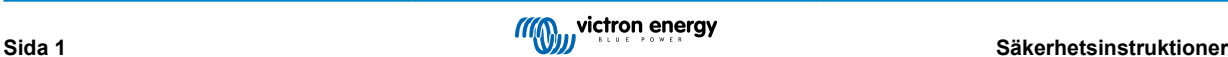

## <span id="page-3-0"></span>**2. Beskrivning och funktioner**

### **2.1. Beskrivning**

Med sina laddningsmöjligheter i trefas och enfas integreras EV Charging Station NS problemfritt in i Victron-omgivningen med dess [GX-enhetsanslutning](https://www.victronenergy.com/live/venus-os:start) via WiFi och den möjliggör enkel drift och styrning via Bluetooth och [appen VictronConnect](https://www.victronenergy.se/panel-systems-remote-monitoring/victronconnect). Den tillhandahåller som högst 22 kW AC i trefas eller 7,3 kW i enfas.

EV Charging Station integreras inte endast fullständigt med en GX-enhet från Victron Energy och VRM, om du har solceller kan den även ställas in för att tillåta överskottsenergi från solen att direkt ladda din bil när dina husbatterier är fulla och inmatning är aktiv.

Det hårda plasthöljet är utformat för att stå emot hårt väder och kan monteras inom- eller utomhus. Utöver den blåa fronten som är standard, finns även en svart och en vit front.

En programmerbar RGB-ringlampa runt laddningsporten (typ 2 uttag för elbilsladdning) gör det möjligt att snabbt avgöra enhetsstatusen och den kan programmeras från det integrerade webbgränssnittet för att visa olika ljuseffekter baserat på den aktuella statusen (frånkopplad, laddar, laddad m.m).

## **2.2. Funktioner**

**Tre driftlägen:**

#### 1. **Automatiskt läge för att säkerställa maximal verkningsgrad från solcellssystemet**

Tack vare den problemfria integrationen av EV Charging Station NS med resten av Victron-enheterna känner den av när det finns överskottsenergi tillgänglig och använder endast den energin för att ladda fordonet. Observera att det här läget kräver en GX-enhet i ditt system och kommunikation med EVCS (laddningsstation för elbil).

Istället för att låta överskottsenergi gå förlorad när batterierna är fulladdade vid återmatning till nätet till ett lägre pris lagras energin i elbilsbatteriet.

- Problemfri integration i Victron-installationen
- Känner av när överskottsenergi finns tillgänglig och använder endast den för att ladda fordonet innan den exporterar energin till nätet.
- Säkerställer maximal verkningsgrad från solcellerna

#### 2. **Manuellt läge för att konfigurera utgångsströmmen**

Det manuella läget tillåter konfigurering av utgångsströmmen mellan 6 - 32 A.

Laddningseffekten styrs på flera sätt:

- Genom att använda webbgränssnittet via en webbläsare
- Från en GX-enhets pekskärm såsom [GX Touch 50 och GX Touch 70.](https://www.victronenergy.se/panel-systems-remote-monitoring/gx-touch-50)
- Från fjärrkonsolen Remote Console
- Genom att använda regulatorerna i panelen på VRM-portalen (kräver en GX-enhet)
- Via Bluetooth och appen VictronConnect

På så sätt är det möjligt att starta eller stoppa laddningsprocessen när en elbil är ansluten till laddningsstationen, oberoende av solcellsproduktionen.

#### 3. **Schemalagt läge för att tillåta automatiskt laddning vid anpassade tidsintervaller**

Schemaläggaren gör det möjligt att ladda vid olika tidsintervaller, exempelvis vid vissa tidpunkter på natten när nätpriserna är lägre.

Utöver start- och sluttid kan flera parametrar som laddningsström och intervall definieras.

#### **WiFi-kommunikation WiFi 802.11 b/g/n för konfigurering, styrning och övervakning**

Den interna WiFi-modulen kan konfigureras i åtkomstpunktsläget eller stationsläget för den första installationen, styrning och för övervakning.

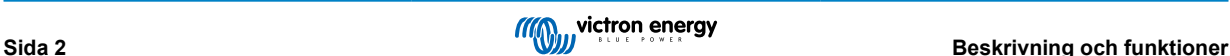

#### <span id="page-4-0"></span>**Bluetooth-kommunikation via VictronConnect**

Integrerad Bluetooth-kapacitet möjliggör enkel övervakning och styrning av EV Charging Station NS via [VictronConnect](https://www.victronenergy.se/panel-systems-remote-monitoring/victronconnect) från en mobil enhet såsom iPhone, iPad eller Android-telefon.

Se avsnittet om [Inställning, konfigurering och användning i VictronConnect \[21\]](#page-22-0) för ytterligare information.

#### **Integration med GX-enheter**

EV Charging Station NS kan konfigureras och övervakas från en GX-enhet såsom [Cerbo GX](https://www.victronenergy.se/panel-systems-remote-monitoring/cerbo-gx) och Remote Console.

Se avsnittet om [Installation, konfiguration och användning av GX-enheter \[19\]](#page-20-0) för ytterligare information.

#### **Integration med VRM**

Flera valmöjligheter är tillgängliga i VRM-portalen:

- Rapporter i realtid
- Anpassade rapporter för konfigurerbara tidsperioder
- Avancerade funktioner såsom fjärrstyrd uppdatering av fast programvara
- Ändring av läge och laddningsström via styranordningarna i panelen på VRM-portalen och starta/stoppa laddning.

Styrning och övervakning är även möjligt via VRM-appen (laddas ner från App Store eller Google Play) och [VRM-app-widgetar](https://www.victronenergy.com/media/pg/VRM_app_Widgets/sv/index-sv.html) direkt från startskärmen på en mobil enhet.

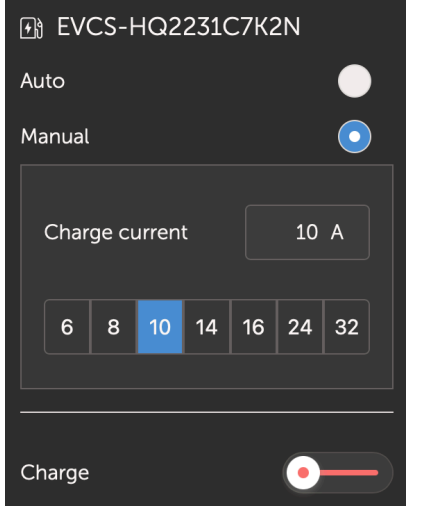

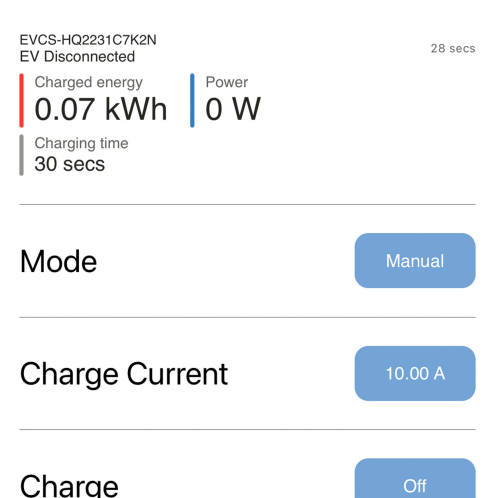

Se [dokumenten om VRM-portalen](https://www.victronenergy.com/live/vrm_portal:start) för mer information.

#### **Ringlampa för att snabbt se enhetens status.**

Den inkluderar även en fullständigt programmerbar RGD ringlampa runt laddningsporten som kan användas för att även på avstånd snabbt fastställa enhetsstatusen. Den kan programmeras från webbgränssnittet för att visa olika ljuseffekter baserade på aktuellt tillstånd (avstängd, laddar, laddad m.m.).

### **2.3. Förpackningen innehåller:**

Följande artiklar ingår i förpackningen:

- EV Charging Station NS
- Monteringsskiva
- Plastkabelförskruvning på 28 mm för strömkablar på upp till 19 mm i diameter.
- Dummy-uttag med hållare för laddningskabel typ 2
- Gummikontakt

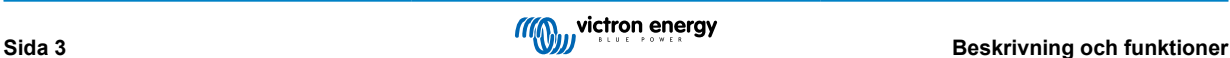

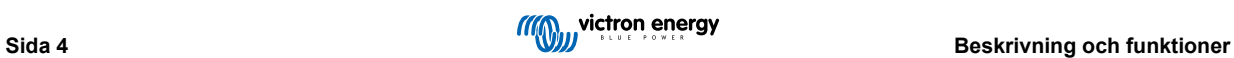

## <span id="page-6-0"></span>**3. Installation**

Denna produkt får endast installeras av kvalificerad personal (utbildad eltekniker).

Den passar för väggmontering eller stolpmontering (vertikal yta). Oavsett ska ytan vara solid och platt.

#### **Försiktighetsåtgärder**

/N

- Säkerställ att AC-ingången skyddas av en säkring eller en magnetisk kretsbrytare med kapacitet för 40 A eller mindre. Kabeltvärsnittet måste vara av lämplig storlek. Om den inkommande AC-tillförseln har ett lägre värde, bör säkringen eller den magnetiska brytaren ändras i enlighet med detta.
	- För laddning vid 22 kW rekommenderar vi en RCD typ B-skyddad 40 A tillförsel.
	- Rekommenderat kabeltvärsnitt är 6 mm² / AWG 10.
	- Inuti enheten finns en etikett som anger modellen, serienummer, WiFi- lösenord och, beroende på tillverkningsdatumet, den unika Bluetooth-parkopplingskoden. Anteckna lösenordet och parkopplingskoden på den interna etiketten för framtida referens. Det inledande lösenordet kan användas både för inloggning på webbsidan och för WiFi-anslutning.
	- Skruvarna på fästplattan ska dras åt med 1-1,2 Nm.
	- Monteringsytan vara solid och platt.
	- Säkerställ att du alltid har den senaste versionen av den här manualen, som uppdateras regelbundet och finns tillgänglig på webbsidan [EV Charging Station](https://www.victronenergy.se/accessories/ev-charging-station).

#### **Installationssteg:**

- 1. Bestäm om strömkabeln ska gå från undersidan eller baksidan in i laddningsstationen.
- 2. Ta bort det blå höljet (två skruvar på botten) från laddningsstationen.
- 3. Markera väggen där den ska monteras genom att använda den medföljande väggskivan eller [borrmallen \[28\]](#page-29-0) i bilagan.
- 4. Borra tre hål med väggpluggar redo för installation, se borrmallen i bilagan.
- 5. Mät ut en passande plats och borra genom väggen för kabeln (när nätströmskabeln kommer från inifrån byggnaden). Observera att om kabeln matas in i laddningsstationen från baksidan istället för från undersidan passar hålet borrmallen.
- 6. Beroende på om kabeln dras från undersidan eller från baksidan ska du slå ut ett lämpligt hål för plastkabelförskruvningen med en skruvmejsel eller använda en 28 mm borr och föra in plaskabeltförskruvningen. Om kabeln dras från baksidan ska du fästa den medföljande gummikontakten istället och göra ett hål i den, som är lite mindre än strömkabeln, för att få en vattentät anslutning.
- 7. Märk varje enskild kabel och för den genom väggen, plastkabelförskruvningen (eller gummikontakten), isoleringsringen och in i laddningsstationen.
- 8. Avsluta kabeländarna med hylsor och anslut dem till relevanta punkter.
- 9. Använd L1, neutral- och jordanslutningar om det är en enfasinstallation.
- 10. Fäst platskabelförskruvningen om den installeras nedifrån.
- 11. Häng enheten över väggskivan och fixera den med de två skruvarna från enhetens insida.
- 12. Fäst det blå höljet och fixera det med de två skruvarna från undersidan. Säkerställ att det sitter fast ordentligt.

Se den här videon för ett installationsexempel:

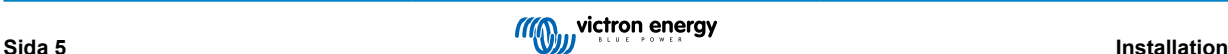

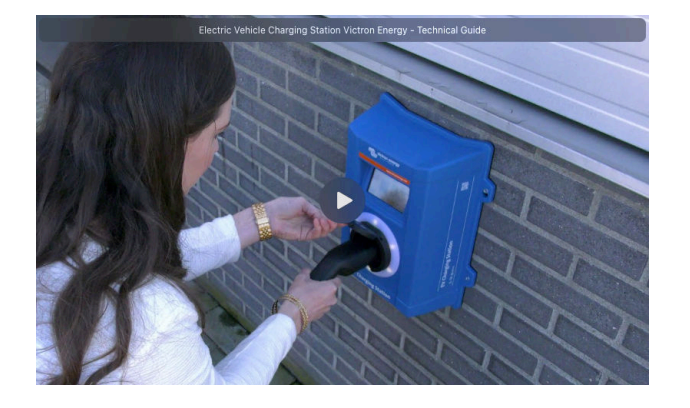

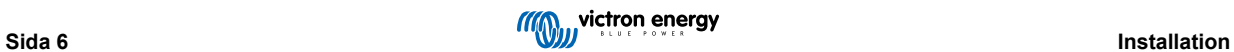

## <span id="page-8-0"></span>**4. Systemexempel**

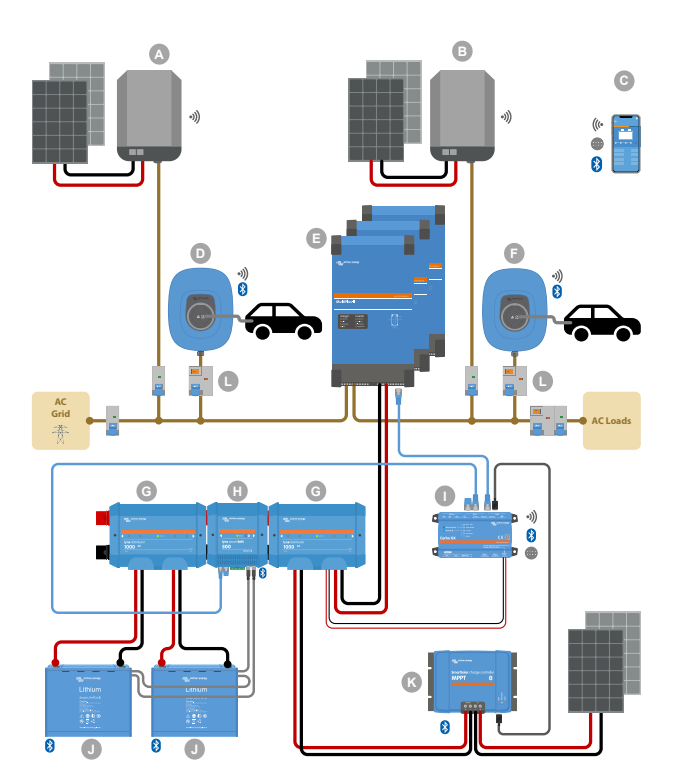

Systemet visar alla tillgängliga alternativ, särskilt:

- Alla solcellstyper: AC-solceller på AC-ingång, AC-solceller på AC-utgång och DC-solceller
- EV Charging Station NS på växelriktare/laddarens AC-ingång eller AC-utgång
- En- eller trefas

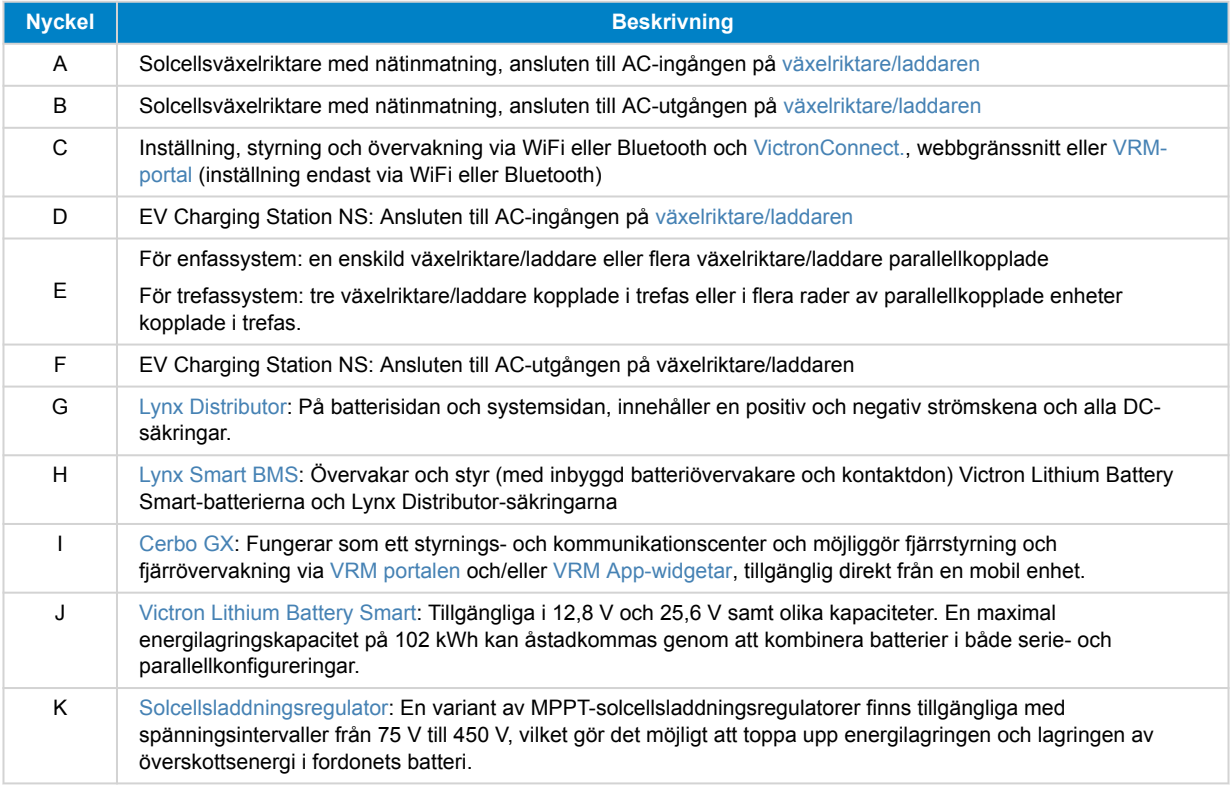

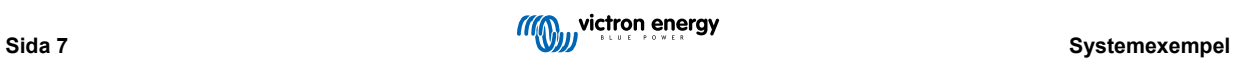

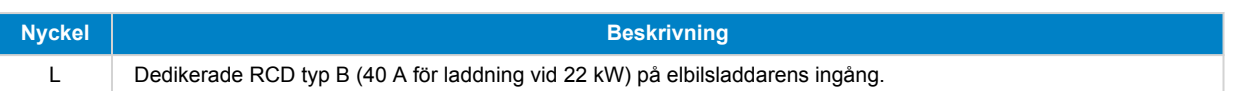

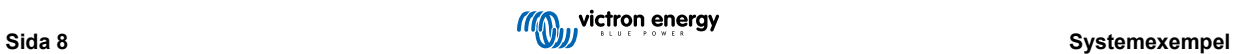

## <span id="page-10-0"></span>**5. Inställning**

### **5.1. Inledande inställning**

#### **5.1.1. Inledande inställning via WiFi-åtkomstpunkt**

Laddningsstationen sänder sin egen WiFi-åtkomstpunkt så fort som den förses med ström för första gången. Följande steg beskriver den inledande inställningen för att förbereda laddningsstationen för drift.

#### **1. Anslut till WiFi-åtkomstpunkten:**

- I. Skanna QR-koden på interna etiketten,
- II. eller gå till WiFi-menyn på din mobila enhet eller bärbara dator och lägg manuellt till den åtkomstpunkt som automatiskt sänder sitt SSID. SSID och WiFI-lösenord finns angivna på en etikett på insidan av höljet.

Efter anslutning till åtkomstpunkten, ange standard-IP-adressen 192.168.0.1 i en webbläsare. Den inledande inställningsprocessen påbörjas då:

#### **2. WiFi-inställning: Konfigurera WiFi-nätet genom att välja WiFi-läget**

- I. **Åtkomstpunkt**: Enheten skapar sin egen WiFi-åtkomstpunkt. Detta gäller antingen för uppsättning av enheten eller om ett separat WiFi-nät med en GX-enhet saknas. Ställ in SSID, IP-adress och nätmask enligt dina behov.
	- 1. Ställ in SSID, IP-adress och nätmask enligt dina behov.

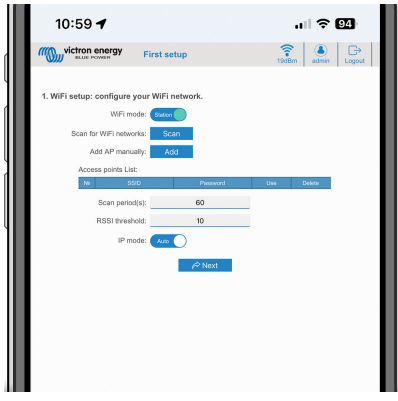

- II. **Station:** Ansluter enheten till ett lokalt WiFi-nät som inkluderar andra Victron-enheter såsom en GX-enhet eller VRM.
	- 1. Ändra WiFi-läget från AP till Station.

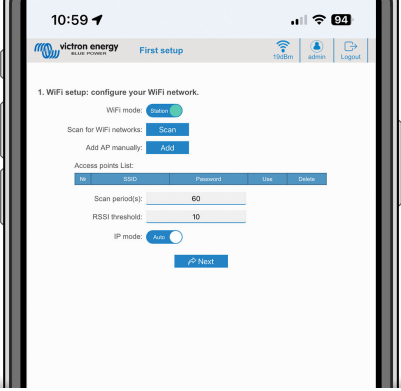

- 2. Klicka på knappen "Scan" (sök) (sökperiod och RSSI-värde tillämpas) för att söka efter andra WiFi-nät eller lägg manuellt till en känd AP genom att klicka på knappen "Add" (lägga till). Observera WiFi-standarder: 802.11 b/g/n (endast 2,4Ghz).
- 3. Markera nätet du vill ansluta till och klicka sen på "apply" (tillämpa).

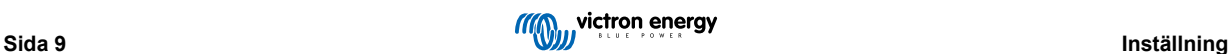

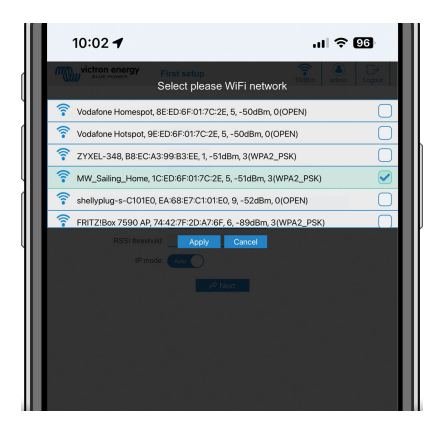

4. Ange det externa WiFi-lösenordet i lösenordsrutan och klicka på "Next" (nästa).

Om du behöver en statisk IP istället för DHCP kan du ändra IP-lägesknappen till Manuell och fylla i den statiska IP-adressen, mask, nätport och DNS.

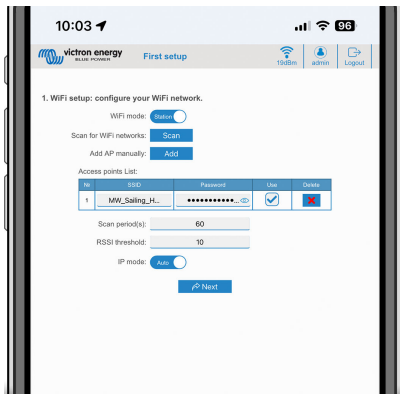

#### **3. Åtkomstinställning:**

- I. Klicka på fältet Username (användarnamn) och skriv in ditt eget användarnamn. Standardanvändarnamnet är "admin".
- II. Klicka på fältet Password (lösenord) och ändra lösenordet till ett nytt med minst åtta tecken och det måste innehålla små, stora bokstäver samt specialtecken. Standardlösenordet är skrivet på etiketten på enhetens insida.
- III. Bekräfta ditt nya lösenord.
- IV. Klicka på nästa.

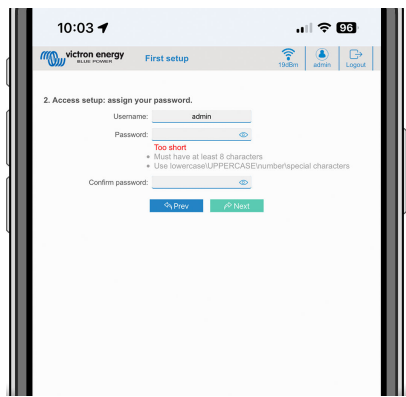

#### **4. Inställning för laddningsström:**

I. Ställ in den maximala laddningsströmmen (10 - 32 A).

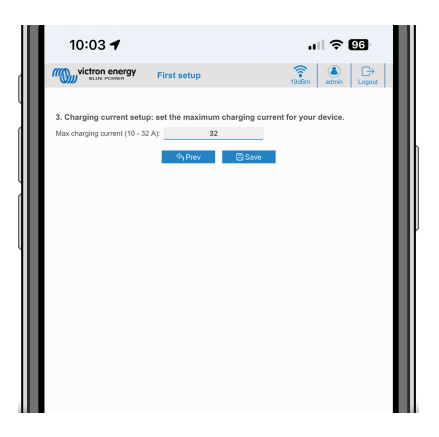

II. Klicka på "Save" (spara) för att tillämpa alla inställningar. Systemet startar om och gränssnittets inloggningssida visas.

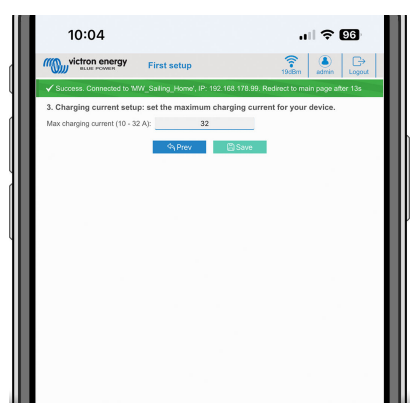

III. Logga in med de uppgifter du angav i steg 3.

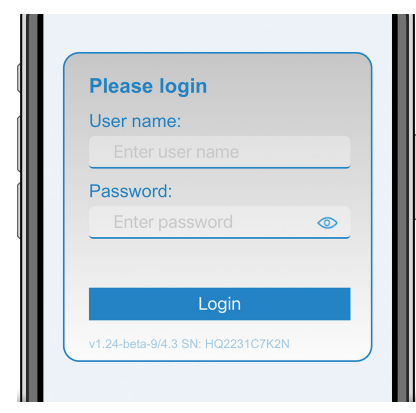

IV. Huvudsidan visas då och EV Charging Station NS är klar för användning.

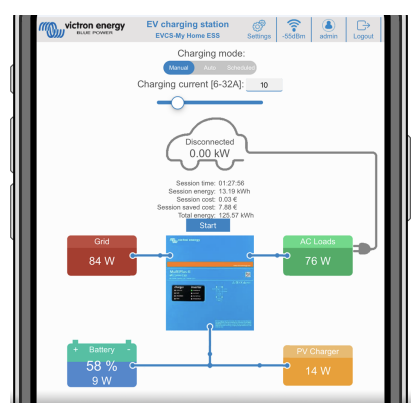

#### <span id="page-13-0"></span>**5.1.2. Inledande inställning via VictronConnect**

Den inledande inställningen är ännu enklare via VictronConnect.

- 1. Öppna VictronConnect och hitta posten för din EVCS (EVCS-HQXXXXXXXXX).
- 2. Klicka på EVCS. Detta startar parkopplingsdialogen. Ange parkopplingskoden som är ett unikt nummer på en etikett inuti höljet.
- 3. Om parkopplingen lyckas visas statussidan, ignorera den sidan för tillfället (det är ännu inte möjligt att använda EVCS) och klicka på kugghjulet i det övre högra hörnet för att öppna inställningssidan.

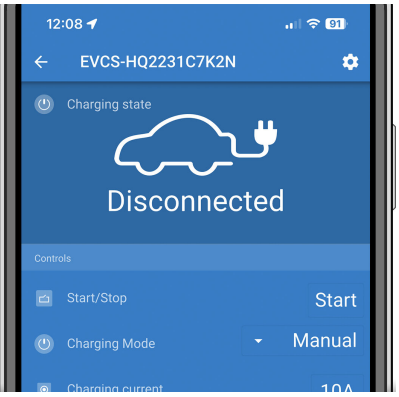

4. Gå till "Network settings" (nätverksinställningar) och klicka på den.

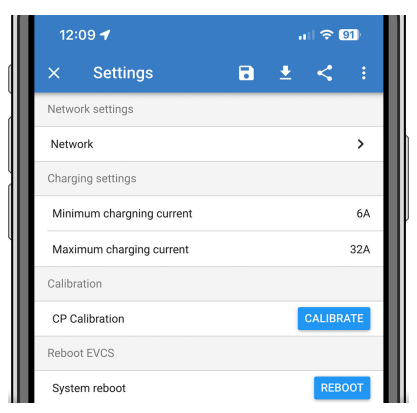

- 5. En av följande parametrar **måste** ändras för att slutföra den inledande inställningen och börja använda laddningsstationen.
	- I. Valt nätverksläge: Åtkomstpunkt

Enheten skapar sin egen WiFi-åtkomstpunkt. Detta gäller antingen för uppsättning av enheten eller om ett separat WiFi-nät med en GX-enhet saknas.

Om du stannar i AP-läge bör du åtminstone ändra åtkomstpunktens SSID, åtkomstpunktens lösenfras eller åtkomstpunktens IP-adress i inställningarna för trådlös åtkomstpunkt.

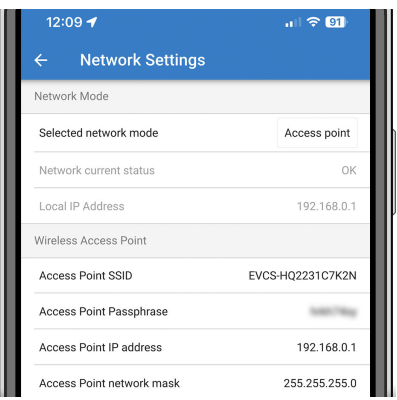

II. Valt nätverksläge: Anslut till lokalt WiFi

Ansluter enheten till ett WiFi-nät som inkluderar andra Victron-enheter såsom en GX-enhet eller VRM.

1. Ändra nätverksläget till "Connect to local WiFi" (anslut till lokalt WiFi), tryck på OK men spara inte inställningarna än. Låt pop-up-fönstret "Settings changed" (ändringar sparade) vara orört.

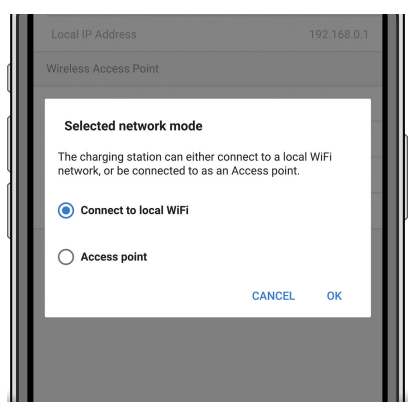

2. Klicka på "SCAN FOR NETWORKS" (sök efter nätverk) och se till att du har lösenordet till ditt lokala nät redo.

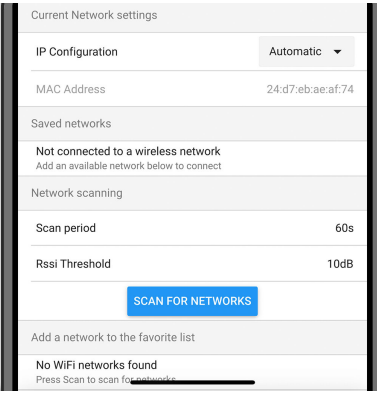

3. När sökningen är klar visas alla tillgängliga nät. Klicka på "ADD" (lägga till) för det nät du vill ha.

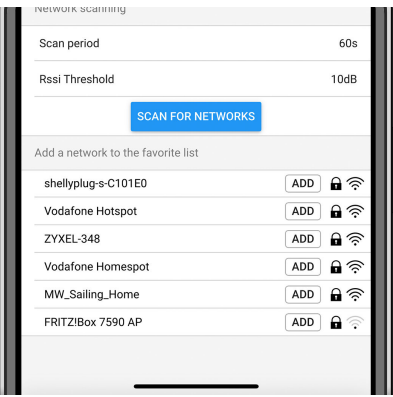

- 4. Ange lösenfrasen för det här nätet i pop-up-fönstret och tryck OK.
- 5. Ändra IP-konfigureringen om det behövs: Automatisk (DHCP) eller Manuell för statisk IP (kräver en giltig IP-adress, nätmask, nätport och DNS från din systemadministratör).

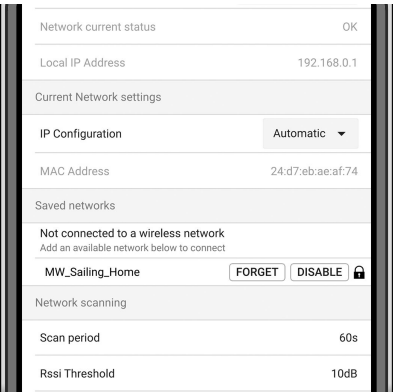

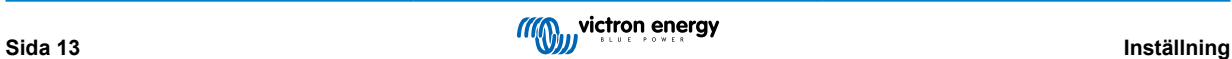

6. Skrolla upp och klicka på "STORE SETTINGS" (spara inställningar) för att tillämpa de nya inställningarna och bekräfta med "YES" (ja). EVCS kommer automatiskt att anslutas till det lokala nätet.

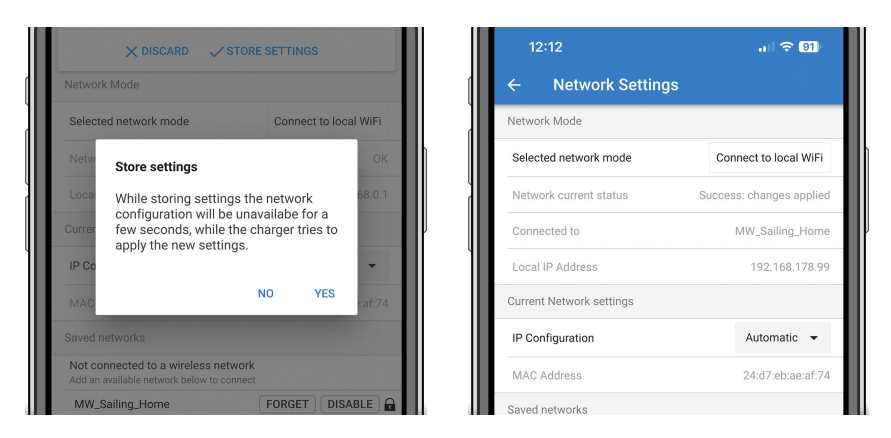

6. Den inledande inställningen är nu slutförd och EV Charging Station NS är klar för användning. Se avsnittet [Inställning,](#page-22-0) [konfigurering och användning i VictronConnect \[21\]](#page-22-0) för ytterligare information om hur man använder laddningsstationen via VictronConnect.

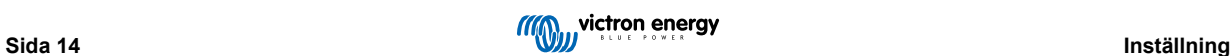

## <span id="page-16-0"></span>**5.2. Inställning av EV Charging Station**

Efter den inledande inställningen kan du ställa in EVCS utifrån dina behov. Du gör det genom att ansluta till gränssnittet och klicka på fliken för inställningar "Settings" för ytterligare inställningsalternativ. Alternativen för huvudsidan förklaras i avsnittet [Huvudsida \[17\]](#page-18-0).

Sex underflikar visas:

- 1. Fliken **Nätverk**: Se avsnittet [Nätverksmeny \[18\]](#page-19-0).
- 2. Fliken **Allmänt**: Tillhandahåller inställningsalternativ för laddaren, GX-enhetskommunikation, skärm, tidszon och enhetsnamn.
	- a. Fliken **Laddare:** Laddarrelaterade inställningar.
		- i. **Laddningsstationens position:** Välj var EVCS är placerad i systemet. Exempel:
			- 1. Om laddningsstationen är på utgången på en växelriktare som en av huvudnätets AC-utgångskällor ska du välja Inverter AC out (växelriktare AC ut).
			- 2. Om den är ansluten till nätet och EVCS är placerad vid nätets AC-ingång innan växelriktaren, välj växelriktare AC-in.
		- ii. **Autostart laddningsstation:** Om aktiv, börjar EVCS automatiskt att ladda när fordonet är anslutet.
		- iii. **Kontaktor aktiv vid laddning:** Håller kontaktorn stängd efter laddning. Till exempel, om ett luftkonditioneringssystem är aktivt i fordonet, kommer det att drivas av växelström och inte av bilbatteriet.
		- iv. **Maximal laddningsström:** 10 32 A
		- v. **Minsta laddningsström:**Från 6 A upp till 1 A under maxvärdet. Exempel: En Renault Zoe behöver minst 10 A.
		- vi. **Min SoC för att tillåta laddning utan nätanslutning (%):** Om du är utan nätanslutning kan du ställa in den lägsta systemladdningsprocenten (SoC) för att bevara lite ström för användning på installationsplatsen.
		- vii. **Energipris per kWh (euro):** Ange kostnaden per kWh i EUR (senare versioner av den fasta programvaran tillåter att valutaikonen ändras) för att beräkna besparingar av sessionskostnader.
		- viii. **CP-linjekalibrering:** Kalibreringen bör utföras om fordonet inte upptäcks eller om fordonet är fulladdat och EVCS kontaktor öppnar/stänger.
		- ix. **Effektkalibrering (0,6 1,4):** Om det visade effektvärdet inte är korrekt kan en maximal korrigering på +/- 40 % göras.
		- x. **Faktisk effekt (kW):** Visar det faktiska effektvärdet med vilken elbilen laddas.
	- b. **GX-enhet:** EV Charging Station NS kan användas:
		- i. Som en fristående enhet.
		- ii. Som en del av ett större Victron Energy-system. När du ställer in GX-enheten är IP-adressen GX-enhetens IP-adress. Modbus TCP måste vara aktiverad i GX-enheten (se avsnittet [Modbus-TCP-aktivering \[19\]](#page-20-0) för att möjliggöra kommunikation.

Observera att om GX-kommunikationen är aktiverad och IP-adressen inte är korrekt kommer laddningsstationen att rapportera felet "low SoC" (låg SoC) eftersom den inte kan hämta SoC från GX-enheten. Se till att IP-adressen matchar GX-enhetens.

- A. **Aktivera kommunikation:** Markera rutan för att aktivera kommunikation med en GX-enhet.
- B. **GX IP-adress:** Din GX-enhets IP-adress.
- C. **Hitta:** Klicka på knappen "Discover" (hitta) för för att söka efter GX-enheten. Välj GX-enheten från listan som kommer upp. GX IP-adressen anges då automatiskt.

#### c. **Modbus TCP-server:**

EVCS Modbus TCP-server. Adressen är samma som den för GX-enheten.

- i. **IP-adress vitliststatus:** Aktivera eller inaktivera vitliststatus.
	- Observera att när "IP-adress vitliststatus" är aktiverat kan endast enheterna i tabellen över vitlistade IP-adresser kommunicera med EVCS.
- ii. **Tabell för vitlistade IP-adresser:** Lägg till adresser som tillåts kommunicera med EVCS.
- d. **Övrigt:**
	- i. **Tidszon:** Välj tidszon.
	- ii. **Enhetsnamn**: Ändra namnet på EV Charging Station NS, som också uppdateras i GX-enheten, VictronConnect och i VRM-portalen.

3. Fliken **Schemaläggare**: Schemat som krävs för schemalagt läge skapas i den här menyn.

Du kan schemalägga scenarier för automatisk aktivering vid särskilda villkor. Dessa villkor omfattar:

- a. **Starttid:** Schemats starttid i hh:mm (24-timmarsformat tillämpas)
- b. **Sluttid:** Schemats sluttid i hh:mm (24-timmarsformat tillämpas)
- c. **Ström [6-32 A]:** Maximal laddningsström när schemat är aktivt
- d. **Upprepning:** Tidsintervallen vid vilken schemat automatiskt utförs igen. Möjliga alternativ:
	- i. **Dagligen:** Upprepas dagligen
	- ii. **Mån-Fre**: Upprepas från måndag till fredag
	- iii. **Helger**: Upprepas varje helg
	- iv. **Anpassat:** Välj de dagar i veckan då du vill att scenariot ska upprepas
- e. **Status:** Scenariots status. Om det är inaktiverat kommer schemat för scenariot inte att köras.

När ett scenario har skapats, tryck på knappen "Accept" (godkänna) och sen på "Save" (spara). Observera att scenarierna endast är aktiva när laddningsstationen är i schemalagt läge. Ett aktivt scenario visas i grönt i schemaläggaren och markeras som aktivt. Scenarier kan ändras när som helst. Samma regler som beskrivet ovan gäller.

Använd import- och exportknapparna för att importera/exportera scenarier i .json-format.

4. Fliken **Light Ring (ringlampa)**: Anpassar ringlampan på stationens framsida, runt fordonsuttaget. Det finns ett flertal lägen att välja mellan, hur länge läget ska visas, hur starkt ljus samt vilka färger.

Den färgade ringen är för att få en snabb överblick över vad EV Charging Station NS gör, exempelvis när fordonet är fulladdat eller när laddningsstatusen är låg.

Klicka på "Save" (spara) längst ner på skärmen efter alla ändringar eller efter import/export av inställningar för ringlampan i .json-format.

- 5. Fliken **Access (åtkomst)**: Ändra användarnamnet och lösenordet.
- 6. **Backup & FW (säkerhetskopia och fast programvara)**: Exportera eller importera sparade inställningar, återställ laddningsstationen till fabriksinställningar och uppdatera fast programvara manuellt.
	- a. **Uppdatera fast programvara:** EVCS fasta programvara kan uppdateras manuellt via webbgränssnittet eller på distans via [VRM: Fjärrstyrd uppdatering av fast programvara](https://www.victronenergy.com/live/vrm_portal:remote-firmware-update).
		- i. **Välj programvarufil (\*.evcsup):** Klicka på "Open" (öppna) och sök efter mappen där den tillhandahållna programvarufilen är sparad och klicka sen på "Update" (uppdatera). Detta startar uppdateringsprocessen. Efter att uppdateringen har utförts startar laddningsstationen om och huvudsidan visas på nytt. Observera att alla inställningar bevaras.
	- b. **Säkerhetskopia:** Säkerhetskopiera och återställ alla systeminställningar från/till en fil i .json-format.
	- c. **Återställ till fabriksinställningarna:** En återställning av enheten till de fabriksinställda värdena kan utföras på två sätt:
		- i. Från webbsidan genom att välja menyn för Backup & FW och därefter klicka på "Återställ till fabriksinställningarna" eller
		- ii. Inifrån enheten, genom att trycka på knappen "DEF" i över 15 sekunder. Se bild nedan. Observera att om DEFknappen trycks ned i kortare än 15 sekunder men mer än 5 sekunder kommer den endast att återställa lösenordet.

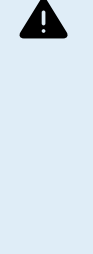

**Processen med DEF-knappen ska endast utföras av kvalificerad personal eftersom den kräver att EV Charging Station NS är försedd med ström. Att arbeta under hög spänning är mycket farligt och kan innebära dödsfara om det utförs felaktigt. Säkerställ att undvika att vidröra delar i det rödmarkerade området.**

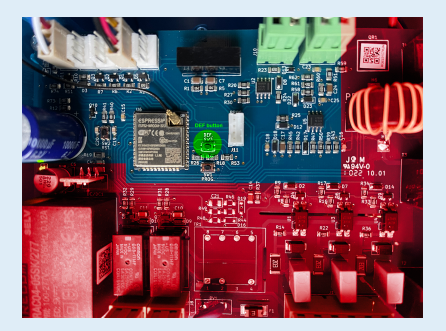

### <span id="page-18-0"></span>**5.3. Huvudsida**

Webbgränssnittets huvudsida tillhandahåller styrnings- och övervakningselement för EV Charging Station NS. Från ovan till nedan är dessa:

- Brytare för laddningsläge: Ändrar laddningsläget till manuellt, auto eller schemalagt.
- Skjutreglage för laddningsström: Justerar laddningsströmmen.
- Start/stoppknapp: Startar eller stoppar laddning i manuellt läge.
- Sessionstatistik och en animerad grafisk översikt för att snabbt få en överblick över laddningsprocessen.

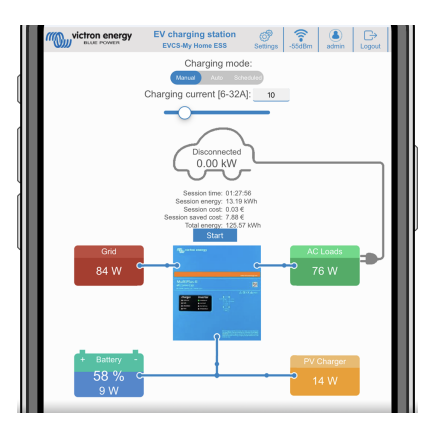

### **5.3.1. Brytare för laddningsläge i detalj**

Brytaren för laddningsläge är belägen på huvudskärmen och tillhandahåller tre olika driftlägen:

- **Manuellt** läge: Gör det möjligt för användaren att stänga AV eller sätta PÅ fordonsladdningen manuellt, genom att använda START STOP-knappen. Mängden ström som stationen tillhandahåller kan ändras med skjutreglaget för laddningsström.
- **Automatiskt** läge: Systemet fastställer alla inställningar åt användaren. I likhet med en GX-enhet visar skärmen hur strömmen flyter genom. Om en GX-enhet ([Cerbo GX](https://www.victronenergy.se/panel-systems-remote-monitoring/cerbo-gx) eller [Color Control GX\)](https://www.victronenergy.se/panel-systems-remote-monitoring/color-control) ingår i systemet på samma nät som EV Charging Station finns det ett flertal inställningar relaterade till antingen manuellt eller automatiskt läge som kan ändras direkt från GX-enheten. Man kan se enheten, dess sammanfattning samt mer avancerade diagram på huvudpanelen i [VRM-portalen.](https://www.victronenergy.se/panel-systems-remote-monitoring/vrm)
- **Schemalagt** läge: Laddar elbilen vid vissa tidsintervaller, exempelvis på natten när nätpriserna är lägre. Observera att det endast är möjligt att ändra till schemalagt läge från VictronConnect eller webbgränssnittet.

De manuella och automatiska lägena säkerställer att laddningsstationen används på bästa sätt.

Laddningsläget kan ändras via:

- Huvudwebbsidan
- En GX-enhet
- VRM-portalen (kräver en GX-enhet i systemet)
- Bluetooth och VictronConnect.

Det manuella läget ger fler valmöjligheter och laddar bilen oberoende av solcellsproduktionen. Genom att manuellt bestämma hur mycket effekt som matas in i en fordonsladdning kan du lämna utrymme för andra belastningar i ditt hem.

Det automatiska läget säkerställer maximal verkningsgrad för solcellssystemet och laddar överskottsenergi till elbilen innan den matas tillbaka till nätet.

När en EV Charging Station NS är ansluten till ett Victron-system och är i automatiskt läge kan överskottsenergin användas för att ladda fordonet istället för att matas in till nätet för ett lägre pris.

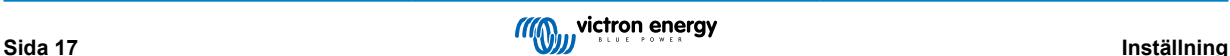

### <span id="page-19-0"></span>**5.4. Nätverksmeny**

WiFi-alternativ och Bluetooth konfigureras via webbgränssnittets nätverksmeny. Tillgängliga alternativ är:

- 1. **WiFi**
	- a. **WiFi-läge:** Växlar mellan åtkomstpunkts- och stationsläge.
		- i. **Åtkomstpunkts-**läge: Enheten skapar sin egen WiFi-åtkomstpunkt. Detta gäller antingen för uppsättning av enheten eller om ett separat WiFi-nät med en GX-enhet saknas. SSID, lösenord, IP-adress och nätmask kan konfigureras.
		- ii. **Stations**-läge: Ansluter enheten till ett WiFi-nät som inkluderar andra Victron-enheter såsom en GX-enhet eller VRM. För att göra detta:
			- A. Ändra WiFi-läget från AP till Station.
			- B. Klicka på knappen "Scan" (sök) för att söka efter andra WiFi-nät manuellt eller lägg manuellt till en känd AP genom att klicka på knappen "Add" (lägga till). Observera WiFi-standarder: 802.11 b/g/n (endast 2,4Ghz).
			- C. Markera nätet du vill ansluta till och klicka sen på "apply" (tillämpa).
			- D. Ange det externa WiFi-lösenordet i lösenordsrutan och klicka på nästa.
			- E. Om du behöver en statisk IP istället för DHCP kan du ändra IP-lägesknappen till Manuell och fylla i den statiska IP-adressen, mask, nätport och DNS.
			- F. Klicka på "Save" (spara). Observera att när stationsläge är aktiverat visas WiFi-styrkan överst på webbsidan.

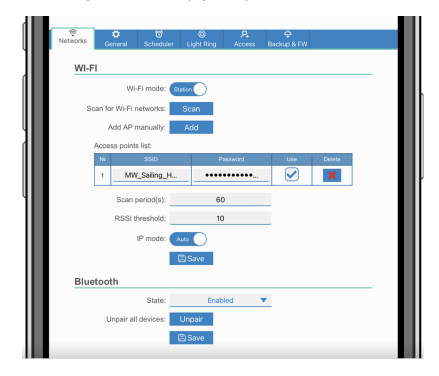

- iii. **Sökperiod:** Om endast finns ett nätverk att ansluta till (t.ex. en router) kan sökperioden ställas in på 0 för att undvika onödig sökning under en befintlig anslutning. Om EVCS ansluter till fler än ett nätverk rekommenderar vi att du lämnar den i standardläge (60). Observera att detta handlar om bakgrundssökning av nätverk. Den här parametern har ingen inverkan på den manuella sökknappen.
- iv. **RSSI-värde:** Ett RSSI-värde kan tillämpas på bakgrundssökning.

#### 2. **Bluetooth**

Bluetooth upprättar en direkt trådlös anslutning mellan en mobil enhet och EV Charging Station NS för att styra och övervaka EVCS via [VictronConnect](https://www.victronenergy.se/panel-systems-remote-monitoring/victronconnect). Avståndet är vanligtvis några meter inomhus.

Parkopplingskoden kan ändras via VictronConnect. En fabriksåterställning återställer parkopplingskoden till standardkoden.

Följande alternativ är tillgängliga för att aktivera, inaktivera eller koppla bort Bluetooth via nätverksmenyn:

- a. **Status:** Aktiverar eller inaktiverar Bluetooth-funktionen. En ändring kräver att man trycker på "Save" (spara) för att det nya tillståndet ska tillämpas.
- b. **Koppla bort alla enheter:** Klicka för att koppla bort EVCS från din(a) mobila enhet(er). Observera att detta även startar om laddningsstationen och du måste fortfarande ta bort parkopplingen från din mobila enhets Bluetooth-meny.

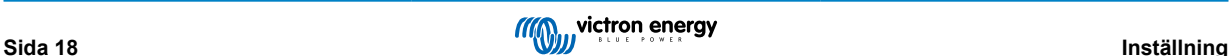

## <span id="page-20-0"></span>**6. Inställning, konfigurering och användning av GX-enhet**

## **6.1. Aktivering av Modbus TCP**

EV Charging Station NS Kommunicerar med GX-enheten via Modbus-TCP. Detta måste först aktiveras i GX-enheten och är ett obligatoriskt steg.

• I GX-enheten, gå till Settings → Services → Modbus TCP (Inställningar - Tjänster - Modbus-TCP) och aktivera Modbus-TCP.

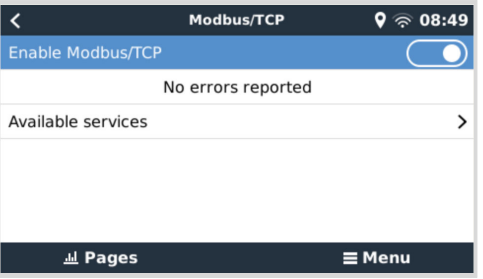

### **6.2. Inställningsmeny och alternativ**

Så fort Modbus-TCP har aktiverats visas EVCS i enhetslistan och visar nuvarande läge och laddningsstatus.

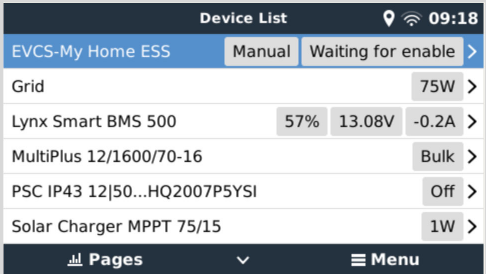

Markera EVCS och tryck sen på mellanslag eller pil höger för att gå till nästa meny och vid alternativet inställningsmeny trycker du återigen på mellanslag för att gå in i den. Se avsnitten [Inställning av EV Charging Station \[15\]](#page-16-0) och [Beskrivning \[2\]](#page-3-0) för betydelsen av de tillgängliga alternativen.

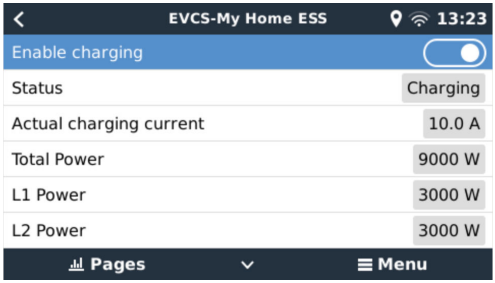

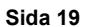

## <span id="page-21-0"></span>**6.3. Översikts- och enhetsmeny**

Översiktsmenyn tillhandahåller en knapp för att aktivera (påbörja) laddning i manuellt läge och visar följande statusinformation:

- **Nuvarande laddningsström**: Laddningsströmmen i A
- **Total effekt:** Total effekt för alla faser
- **L1..L3:** Effekt i varje enskild fas
- **Laddningstid:** Laddningstid per session
- **Laddad energi:** Laddad energi per session

Om du skrollar längre ner i menyn se du inställnings- och enhetsmenyn. Se avsnittet [Inställningsmeny och alternativ \[19\]](#page-20-0) för ytterligare information.

Den sista menyposten är Enhetsmenyn, som tillhandahåller ytterligare enhetsinformation såsom anslutningstyp, produkt-id, VRM-instans, fast programvaruversion och serienummer. Det är även möjligt att ge EVCS ett kundanpassat namn.

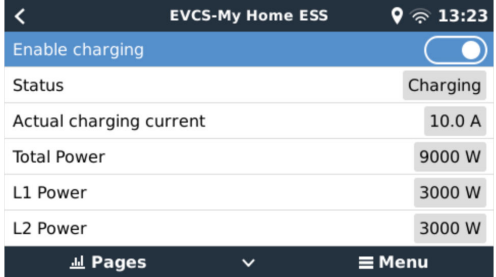

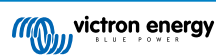

## <span id="page-22-0"></span>**7. Inställning, konfigurering och användning av VictronConnect**

### **7.1. Inställning**

Följande steg är nödvändiga för att ansluta till EV Charging Station NS via Bluetooth och VictronConnect:

- 1. Säkerställ att Bluetooth är aktiverat i din EVCS. Se avsnittet [Nätverksmeny \[18\]](#page-19-0) för ytterligare information.
- 2. Ladda ner och installera appen VictronConnect från App Store eller Google Play.
- 3. Öppna VictronConnect och skrolla genom EVCS enhetslista.
- 4. Klicka på den för att starta parkopplingsdialogen. Ange parkopplingskoden som är ett unikt nummer på etiketten inuti höljet.
- 5. Om parkopplingen lyckas visas EVCS översiktssida.

## **7.2. Översikt**

Översiktssida tillhandahåller information om laddningsstatus, kontroller för att starta/stoppa laddning eller för att ändra laddningsläge och laddningsström. Dessutom kan de faktiska laddningsvärdena och sessionstatistiken övervakas.

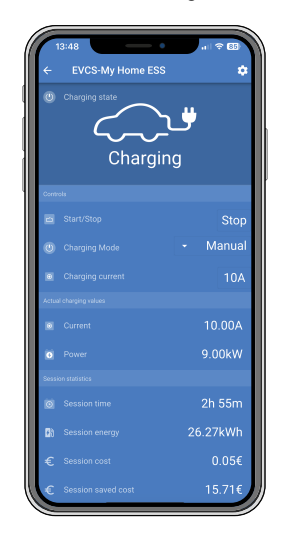

**Kontroller:**

- **Start/stopp:** Startar eller stoppar laddning i manuellt läge.
- **Laddningsläge:** Ändrar laddningsläget till manuellt, auto eller schemalagt.
- **Laddningsström** Justerar laddningsströmmen.

#### **Faktiska laddningsvärden:**

- **Ström:** Laddningsströmmen
- **Effekt.** Laddningseffekt (för alla faser)

#### **Sessionsstatistik:**

- **Sessionstid:** Tid för den nuvarande laddningssessionen
- **Sessionsenergi:** Total energi som laddats i denna session
- **Sessionskostnad:** Sessionskostnaden (vid laddning från nät) beror på energipriset per kWh så som det är inställt i EVCS inställningar, se avsnittet [Inställning av laddningsstationen \[15\].](#page-16-0)
- **Besparing per session:** Besparing per session baserat på energi laddad från solceller och beroende på energipriset per kWh som det är inställt i EVCS inställningar.
- **Total energi:** Den sammanlagda laddade energin sedan första installationen.

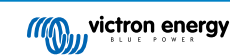

## <span id="page-23-0"></span>**7.3. Inställningar**

Inställningsmenyn ger möjligheten att ändra nätverksinställningar, justera lägsta och högsta laddningsström, återkalibrera CPlinjen eller starta om EVCS.

Gå till inställningsmenyn, klicka på kugghjulet från översiktsmenyn längst upp till höger.

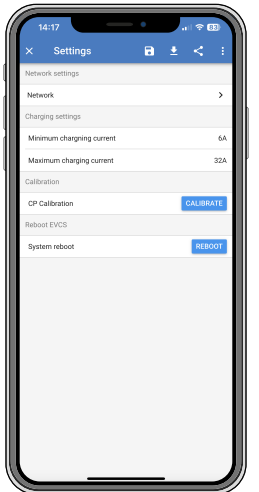

Inställningarna liknar de som förklarades i avsnitten [Nätverksmeny \[18\]](#page-19-0) och [Inställning av EV Charging Station \[15\]](#page-16-0) förutom att det är möjligt att trigga en systemåterställning vid behov.

## **7.4. Produktinfo**

Produktinfo-sidan tillhandahåller alternativ för att ändra pinkoden för parkoppling med Bluetooth eller för att ge EV Charging Station NS ett anpassat namn. Den innehåller även ett serienummer och numret på den fasta programvaruversionen.

Klicka på de tre vertikala punkterna från inställningssidan för att komma till produktinfo.

## **7.5. Återställning till fabriksinställningar**

Det är möjligt att återställa EV Charging Station NS till fabriksåterställningar via VictronConnect. Observera att den här processen återställer **alla** inställningar till deras standardvärde och kräver att den inledande inställningen (se avsnittet [Inställning \[9\]](#page-10-0) för ytterligare information) utförs på nytt.

Klicka på de tre vertikala punkterna från inställningssidan och klicka på återställning till fabriksinställningar för att komma till den här funktionen.

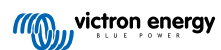

## <span id="page-24-0"></span>**8. Återställning till fabriksinställningar och av lösenord**

Om du tappar bort lösenordet kan det ursprungliga lösenordet återställas på olika sätt:

#### **Återställ till fabriksinställningarna från webbgränssnittet:**

- 1. Klicka på inställningsknappen "Settings".
- 2. Klicka på knappen för säkerhetskopia och fast programvara "Backup & FW".
- 3. Klicka på "Reset to factory defaults" (återställ till fabriksinställningarna).

#### **Återställ till fabriksinställningarna via VictronConnect:**

- 1. Öppna VictronConnect och klicka på EVCS i listan My Devices (mina enheter).
- 2. Klicka på kugghjulet längst upp till höger i statusskärmen.
- 3. Klicka på de tre vertikala punkterna på inställningssidan och välj Återställning till fabriksinställningar.
- 4. En varning om att **alla** inställningar kommer att återställas till fabriksinställningarna visas. Klicka på "YES" (ja) för att återställa till fabriksinställningar.

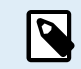

En återställning till fabriksinställningarna innebär att **alla** systeminställningar återställs till standardvärden. Den [inledande inställningen \[9\]](#page-10-0) måste utföras igen.

#### **Återställ lösenordet genom att använda DEF-knappen inuti enheten:**

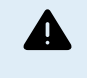

**Processen som beskrivs nedan får endast utföras av kvalificerad personal eftersom den kräver att EV Charging Station NS är försedd med ström. Att arbeta under hög spänning är mycket farligt och kan innebära dödsfara om det utförs felaktigt.**

- 1. Öppna enheten genom att ta bort fästplattan. **Var försiktigt och vidrör inte högeffektsdelarna inuti enheten**. Endast området runt DEF-knappen är säkert.
- 2. Tryck på DEF-knappen (se bild på dess placering i [kapitel 4.3. \[15\]](#page-16-0)) i längre än tre sekunder men kortare än tio sekunder. Detta återställer endast lösenordet, alla andra inställningar bevaras.
- 3. Montera tillbaka fästplattan på enheten och fäst skruvarna.

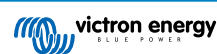

## <span id="page-25-0"></span>**9. Underhåll**

EV Charging Station NS kräver inget särskilt underhåll.

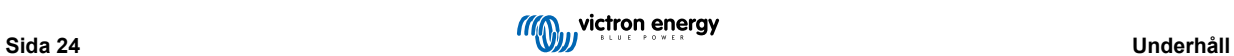

## <span id="page-26-0"></span>**10. Tekniska specifikationer**

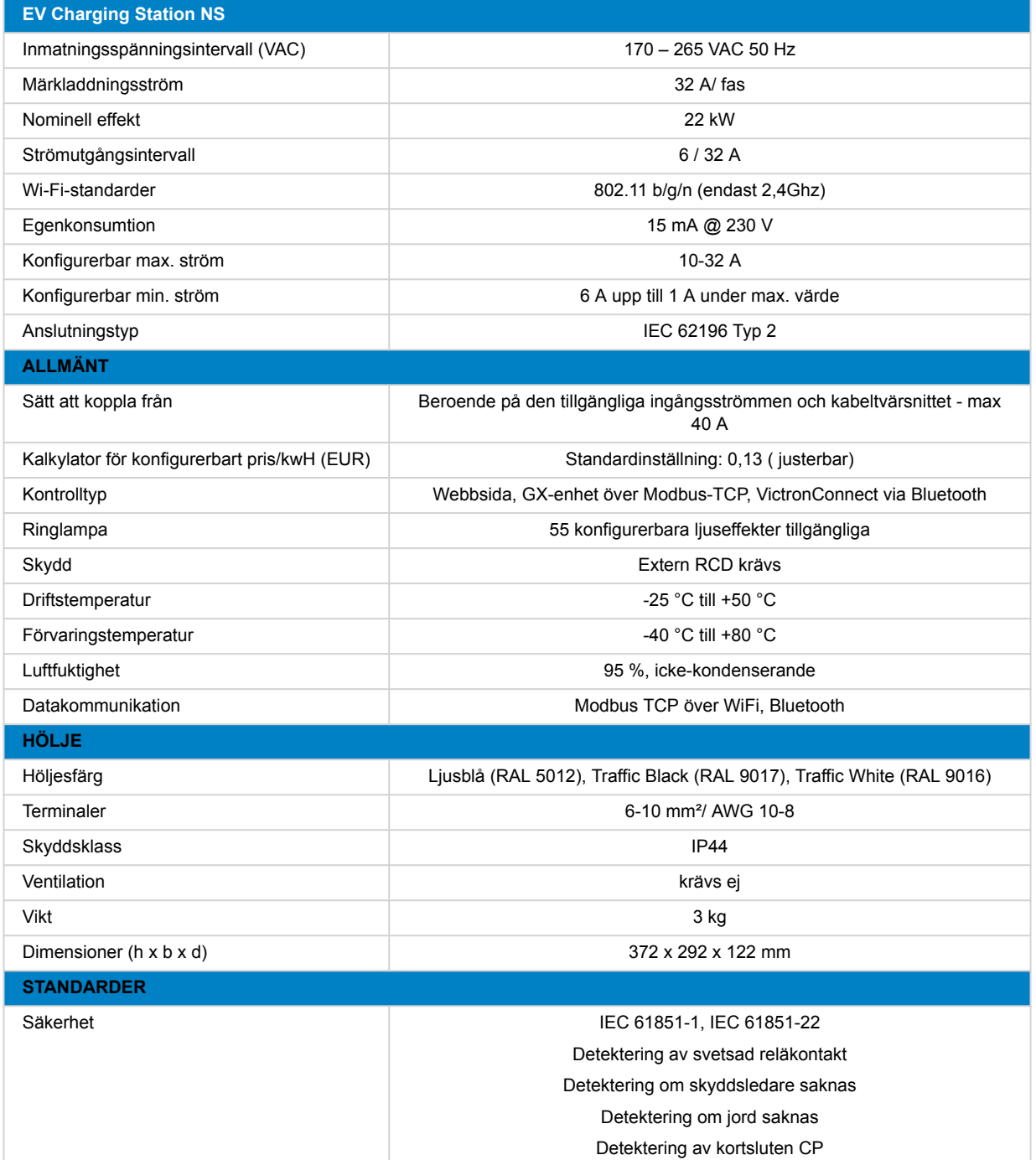

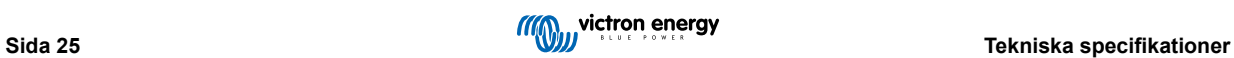

## <span id="page-27-0"></span>**11. Vanliga frågor (FAQ)**

## **11.1. Q1: Hur förhindrar jag att laddningsstationen används av obehöriga personer?**

Säkerställ att laddningsstationens autostart-funktion är inaktiv i de allmänna inställningarna. Detta hindrar laddningsstationen från att börja ladda automatiskt när den är ansluten till en elbil.

Laddning kan då endast startas eller stoppas via webbgränssnittet, VRM-app-widget, VRM-kontroller och VictronConnect.

## **11.2. Q2: Har EV Charging Station RFID?**

Nej. För att förhindra att laddningsstationen används av obehöriga personer, se fråga 1.

## **11.3. Q3: Ljusringen stör min granne väldigt mycket på nätterna, hur kan jag stänga av den?**

Du kan stänga av ljusringen helt i ljusringsmenyn, ändra ljusstyrkan till 0 eller en lägre nivå om du vill.

## **11.4. Q4: Varför känner den inte igen min bil när jag ansluter laddningskabeln?**

Prova att kalibrera CP-linjen (allmän flik i webbgränssnittet eller i inställningarna för VictronConnect). Detta behövs ibland för laddningskablarna kan vara lite olika. Jordningsimpedans är också viktigt eftersom alla mätningar är i förhållande till jord (GND).

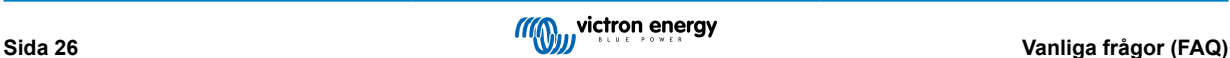

## <span id="page-28-0"></span>**12. Bilaga**

## **12.1. Dimensioner**

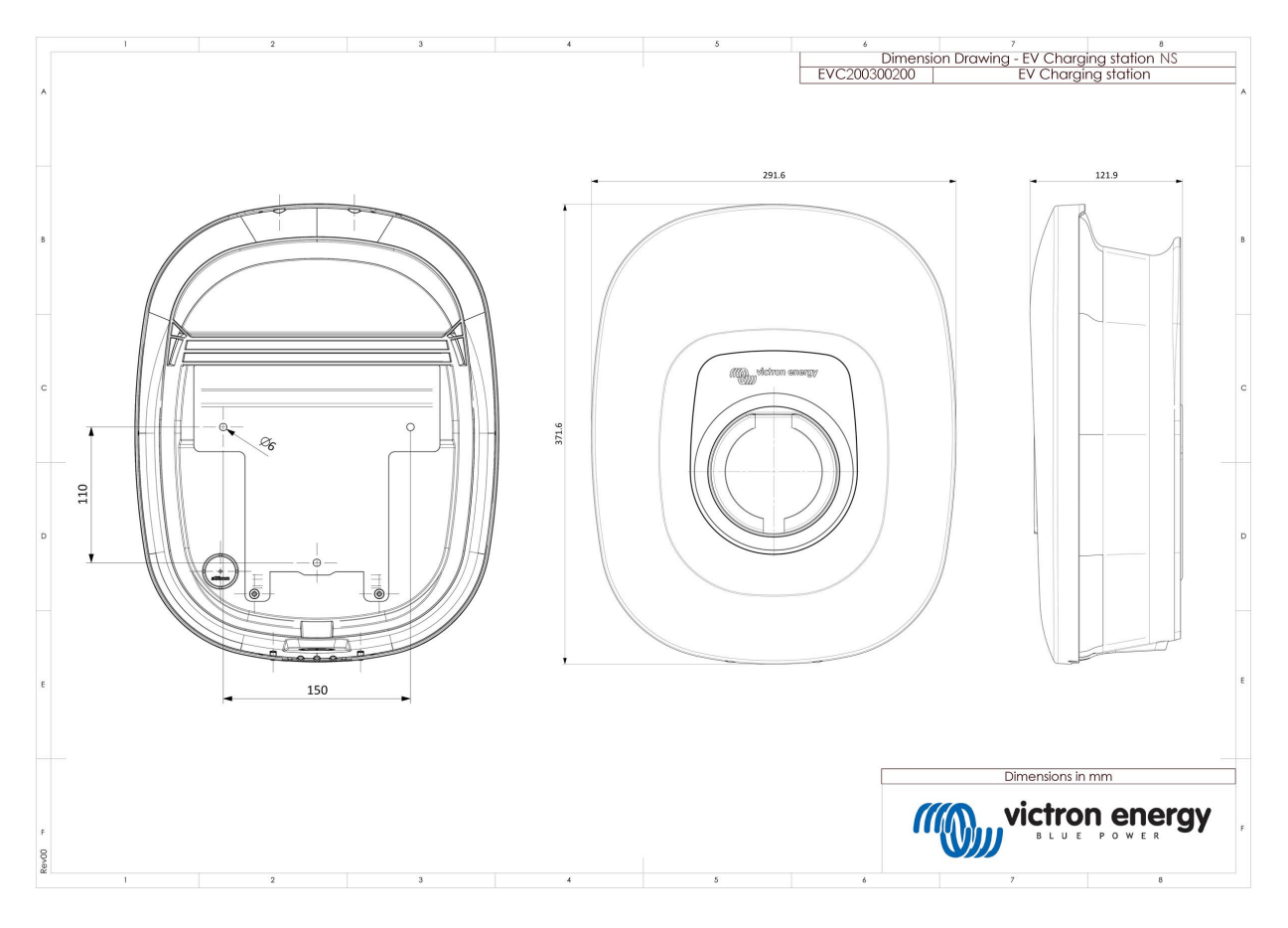

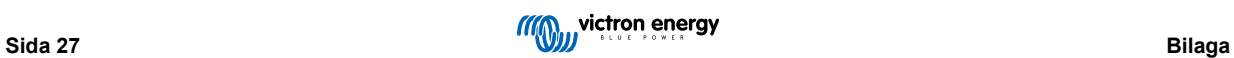

<span id="page-29-0"></span>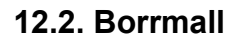

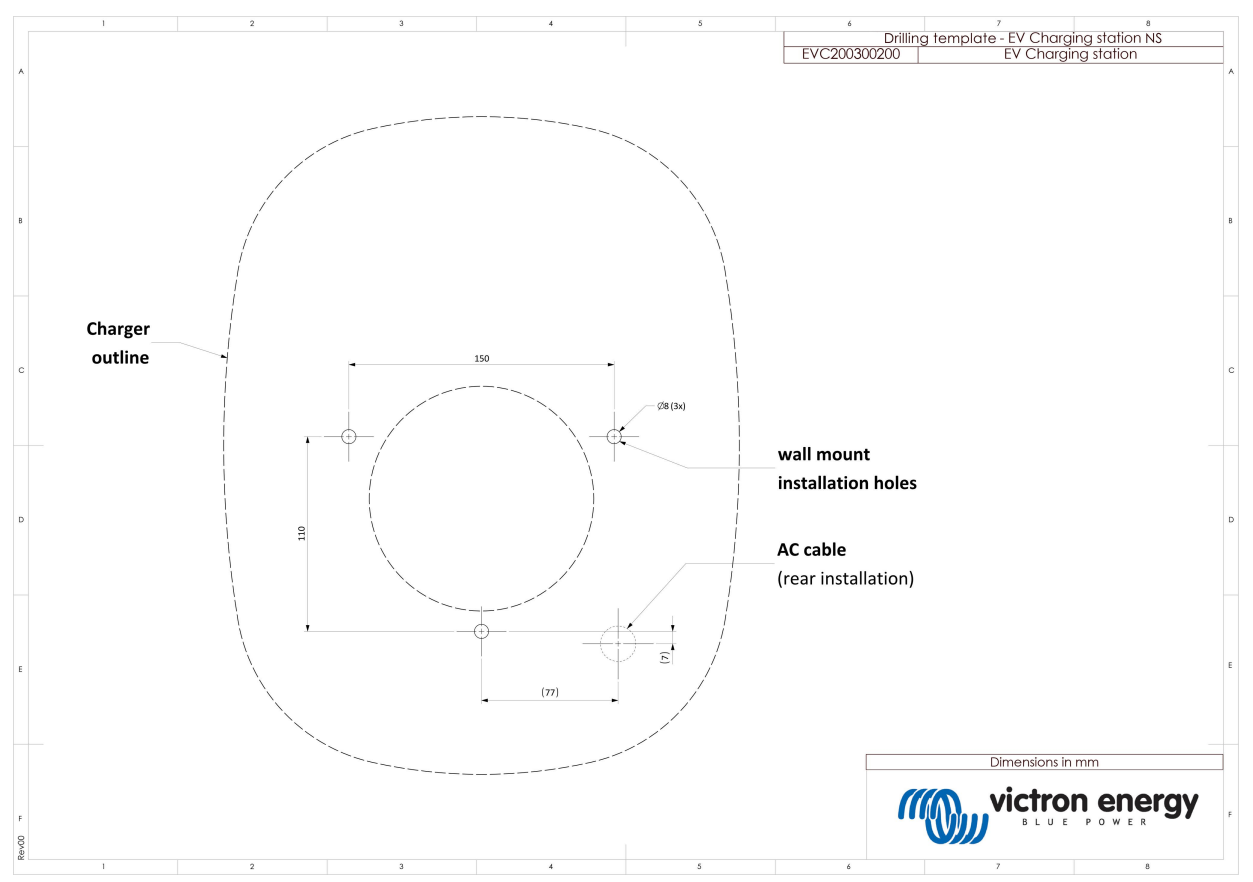

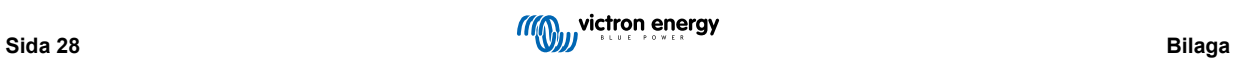